## 建立字库

- 作用: 建立包含对应字体的字库, 用来显示控件的字符内容
- 字符种类: 支持简体中文, 繁体中文, ascii 码, 拉丁文, 希伯来文等一百多种语言文字
- 用法:

1 在原有字库上修改:

1. Vp 左下角,素材库选中字体

栏,双击字库弹出操作框

- 2. 选择字体(输入中文时必须 选择中文字体)
- 3. 风格:普通或者加粗
- 4. 抗锯齿:字体清晰度要求高 时,非必要字符不要选择, 抗锯齿高会导致字库占存大
- 5. 高度:字体大小
- 6. 字符选择工具:点击可以系 统性选择不同文字符号
- 7. 字符集:字库所含字符会在这里显示,可根据需求输入或删减字符
- 8. 转换:点击转换确认修改字库

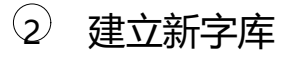

**A. 利用字符集建立字库**

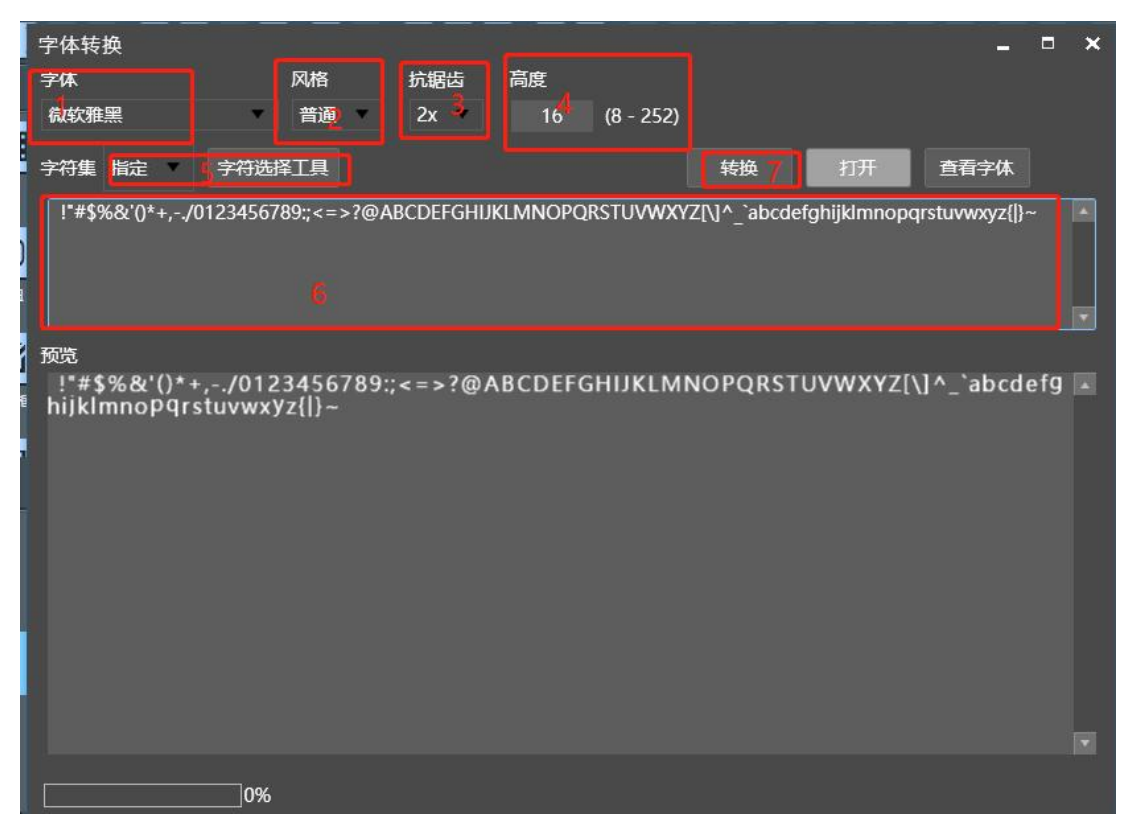

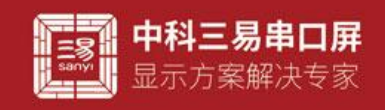

- 
- 
- 

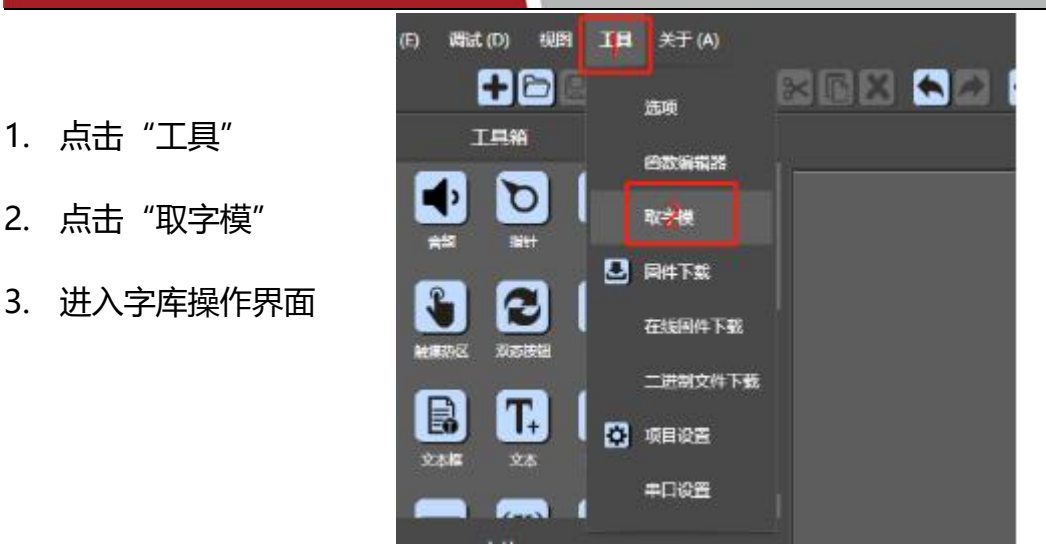

- 
- 5. 选择风格:普通或加粗 <sub>字符集指定</sub> 字符选择工具

宋体

预览

- 
- 
- 8. 字符集选择指定
- 9. 点击字符选择工具
- 10. 选择字符类别
- 11. 选择字符集打√
- 12. 点击确定
- 
- 

工程文件源文件夹内,方便整理

- 15. 给字库取个名字,点击保存
- 
- 17. 点击 yes 按钮, 将字库导入工程, 此时

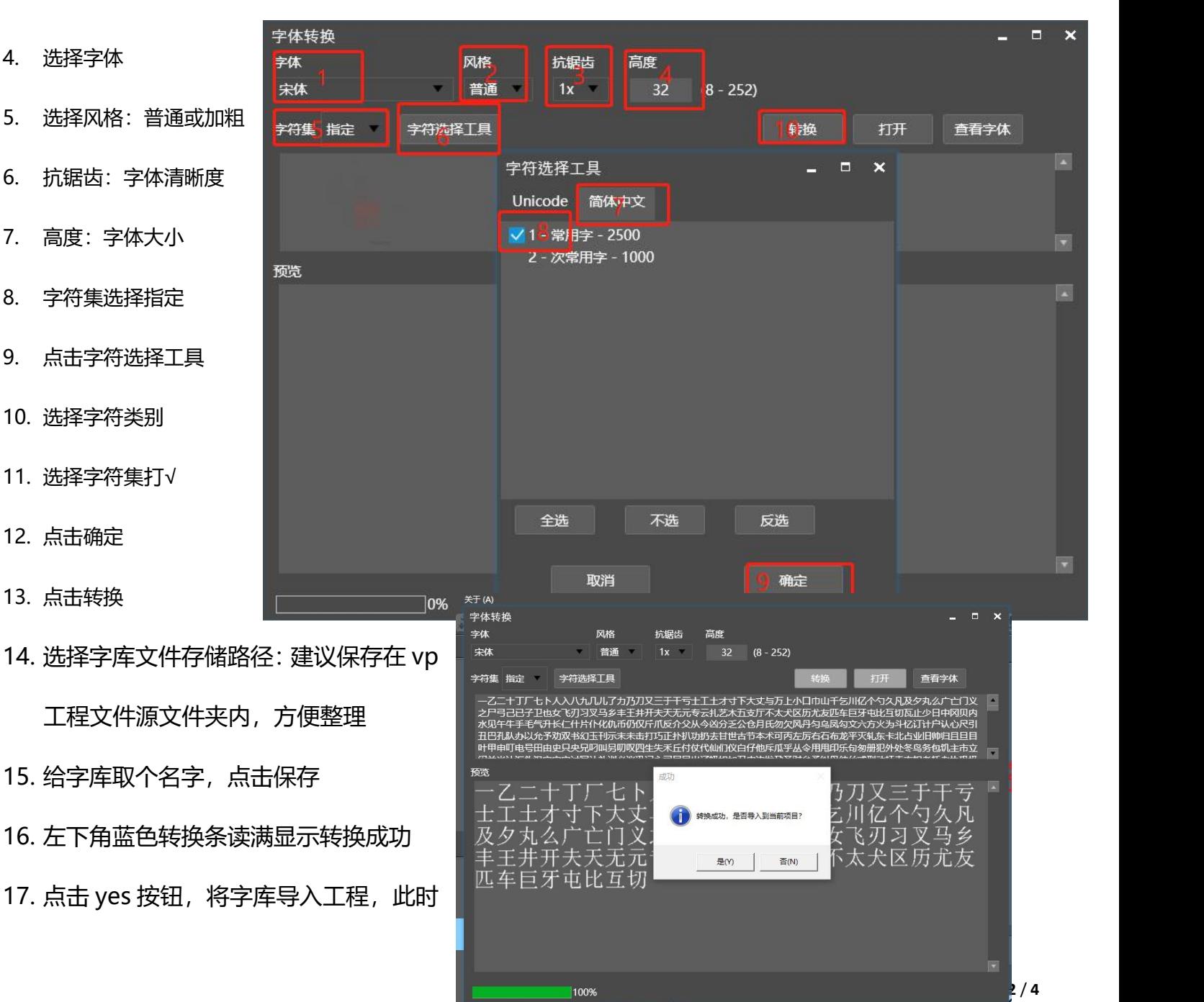

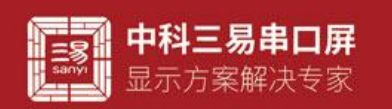

就可在字库素材库中看到添加的字库了,如果要修改可以按上文方法修改

- 18. 点击要显示字符的控件
- 19. 在右侧属性栏中 txt 或者其他表示内容的属性中输入字符
- 20. 找到 font 属性右侧下拉选择指定的字库
- 21. 添加完成

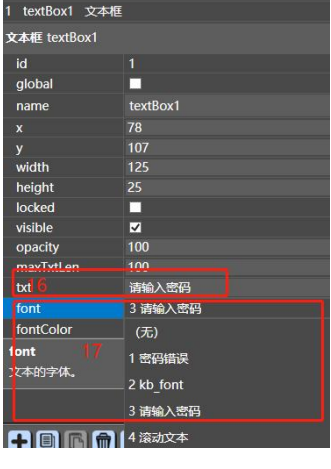

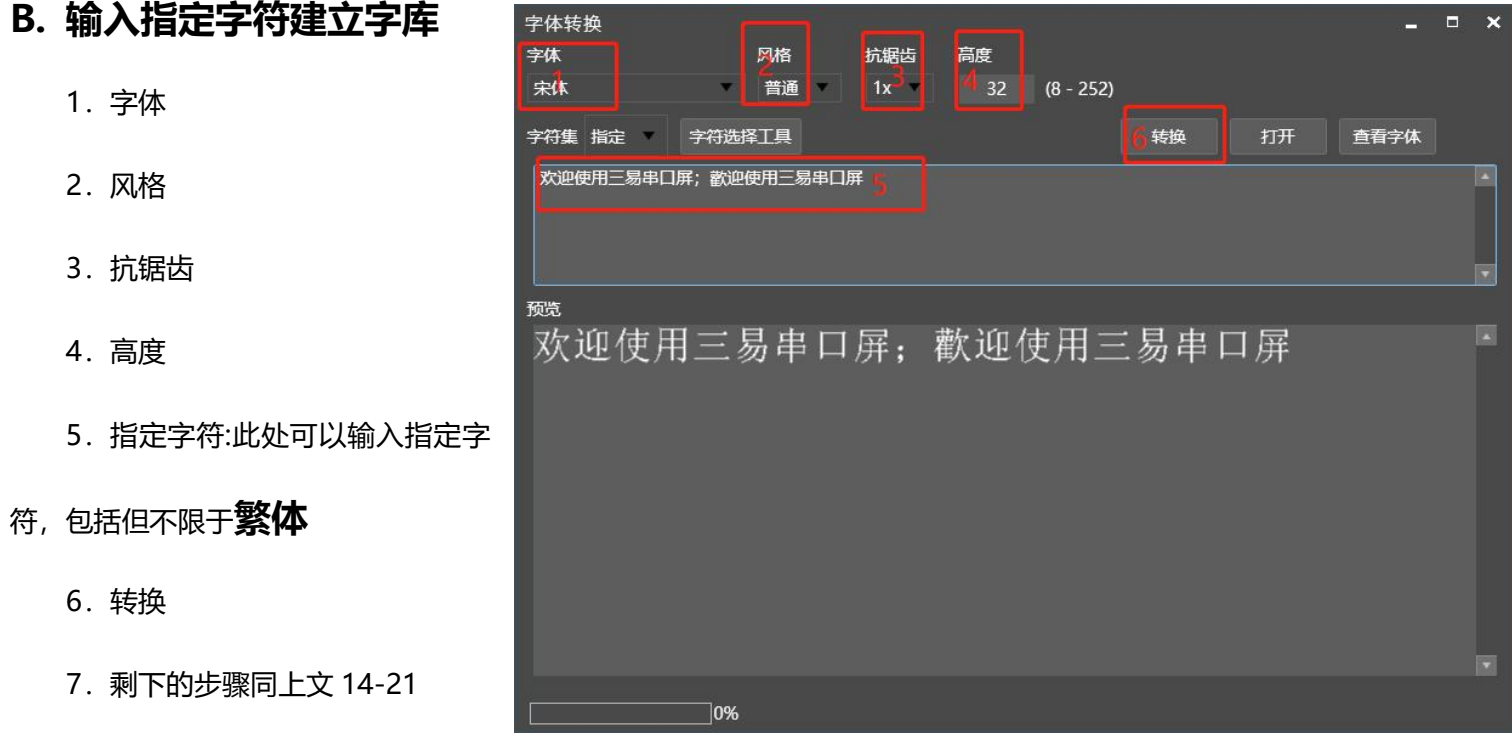

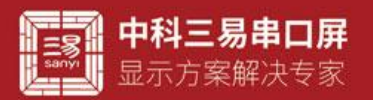

欢迎垂询 祝您愉快